# Intel AppUp<sup>SM</sup> Small Business Service Built on the Intel® Hybrid Cloud Platform Installation Guide – Intuit QuickBooks Pro 2011\*

#### **Notes :**

- (1) The Intuit QuickBooks Pro 2011\* appliance is available on the Intel® Hybrid Cloud server with system build 3.0 or later.
- (2) To install the Intuit QuickBooks Pro 2011 appliance, go to the Intel Hybrid Cloud catalog page available on the following location
	- a. On the Intel® Hybrid Cloud web portal[, https://hybridcloud.intel.com](https://hybridcloud.intel.com/), login using your MSP ID. Access the Catalog link on the left hand side of the screen, and look for the Intuit\* application.

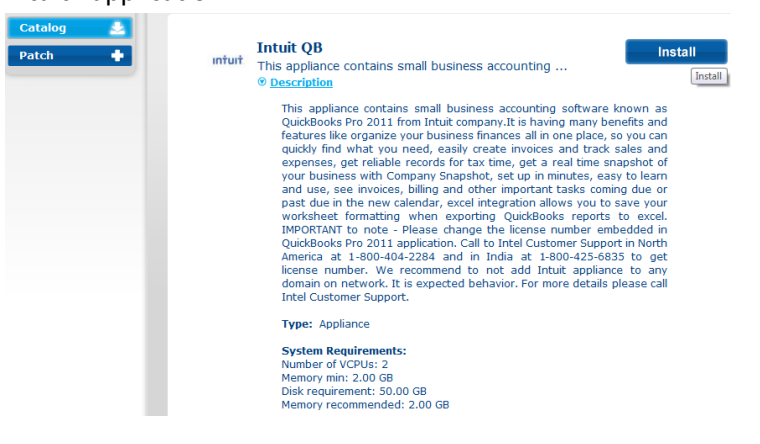

## **Launching the Intuit QuickBooks appliance within Microsoft Windows 2008 Web Server\***

**Note:** The Intuit QuickBooks appliance contains a pre-installed instance of the Intuit QuickBooks Pro 2011 accounting software on the Microsoft Windows 2008 Web Server operating system.

- (1) Login into the appliance (via Intel Hybrid Cloud server manager) and launch console from Start menu  $\rightarrow$  All Programs  $\rightarrow$  QuickBooks  $\rightarrow$  QuickBooks Pro 2011
- (2) By default, the Internet Security Levels are set to "High" under Microsoft Internet Explorer\* and the message below may appear:

Copyright © 2012 Intel Corporation. All rights reserved. Intel and the Intel logo are trademarks of Intel Corporation in the U.S. and/or other countries.

<sup>\*</sup>Other names and brands may be claimed as the property of others. 1

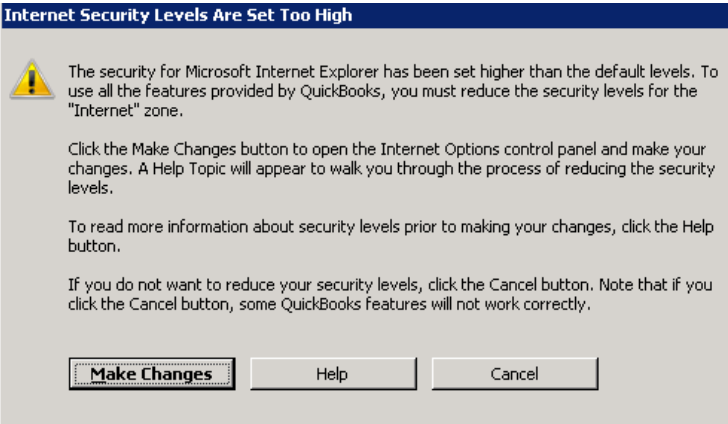

- (3) To change the security level settings under Microsoft Internet Explorer, go to Start menu  $\rightarrow$ Administrative Tools  $\rightarrow$  Server Manager
- (4) Under Security Information summary, click on the **Configure IE ESC**

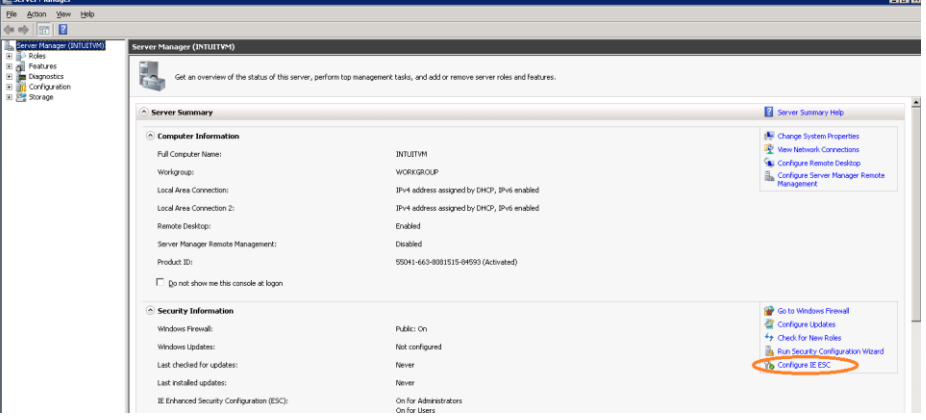

(5) Turn off the Enhanced Security Configuration (IE ESC) off for the Administrators and Users. Once completed, choose **OK** to continue.

Copyright © 2012 Intel Corporation. All rights reserved. Intel and the Intel logo are trademarks of Intel Corporation in the U.S. and/or other countries.

<sup>\*</sup>Other names and brands may be claimed as the property of others. 2

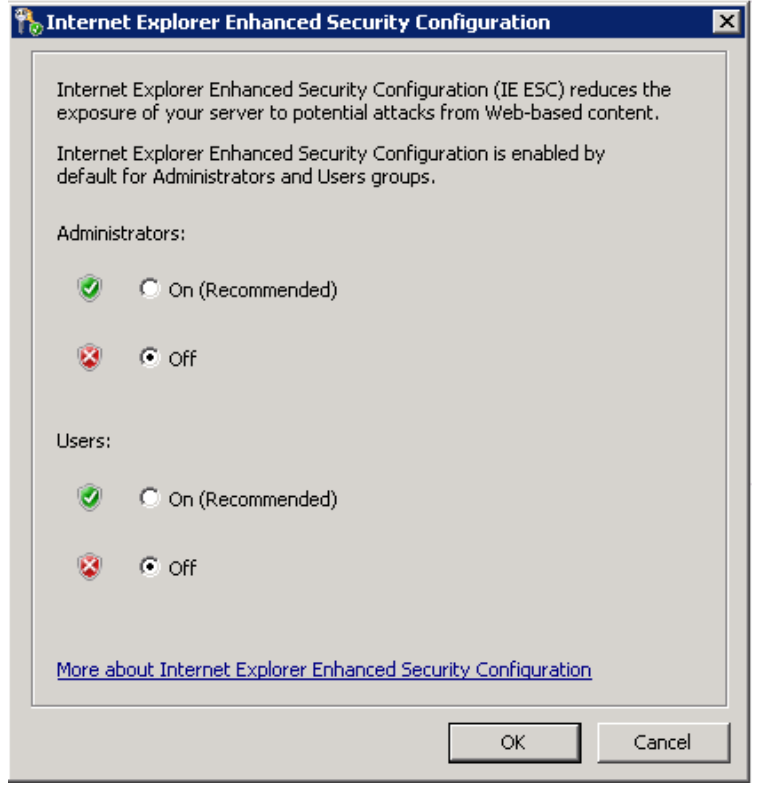

(6) Go back to the Intuit QuickBooks "Internet Security Levels Are Set Too High" message. Click on '*Make Changes*' button and Microsoft Internet Explorer will launch the security properties. Set the security level to **Medium** for the Internet Zone.

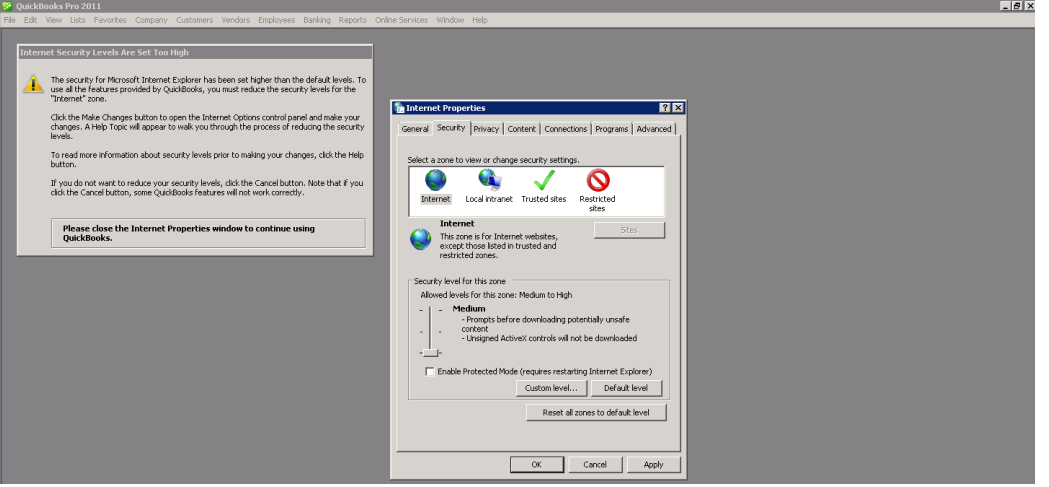

- (7) Press the Apply button and then press OK button on the warning message.
- (8) Press OK button on the Internet Properties window. Intuit QuickBooks main wizard will launch and is ready to use.

Copyright © 2012 Intel Corporation. All rights reserved. Intel and the Intel logo are trademarks of Intel Corporation in the U.S. and/or other countries.

\*Other names and brands may be claimed as the property of others. 3

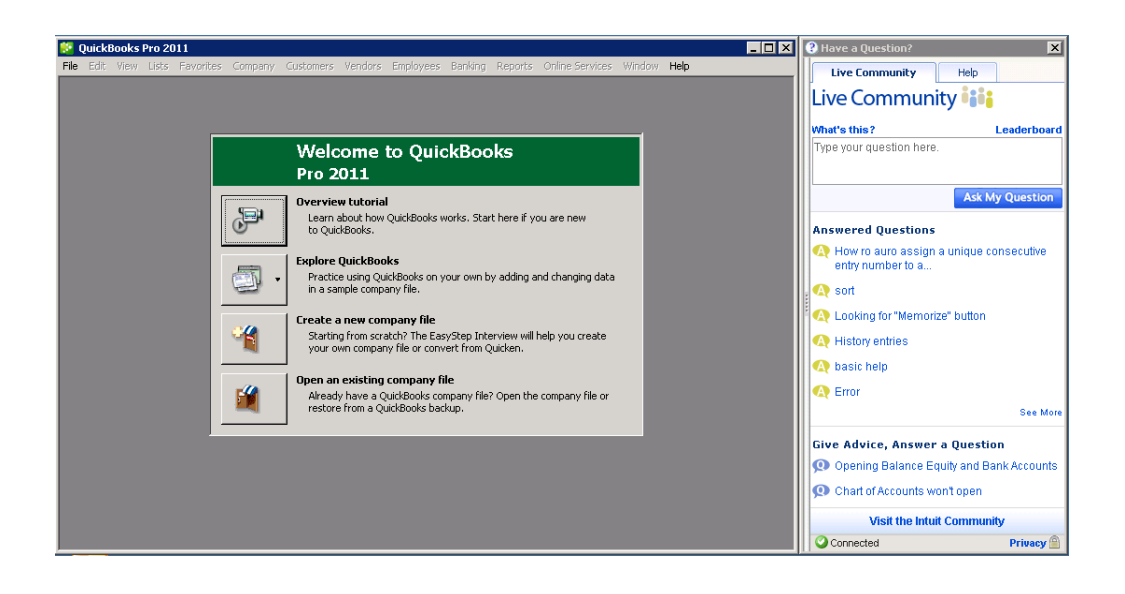

### *Intuit\* QuickBooks Pro 2011 is shipped with a licensed version*

It **is not** recommended to use Intuit QuickBooks Pro with the shipped license.

To obtain a new license for Intuit\* QuickBooks, contact Intel Customer support at <http://www.intel.com/support/progserv/appupsbs/hybrid/sb/CS-032313.htm> and provide the following information:

- (1) MSP Name and company name
- (2) E-mail address
- (3) Asset Tag of the Intel® Hybrid Cloud server where Intuit\* QuickBooks will be installed.

After acquiring the license, change the license number. To change the license number, follow the instructions below:

- (1) Under Help menu, choose Manage My Licenses,
- (2) Then choose Change My License Number.
- (3) Input the license number and product ID that was obtained from Intel.

\*Other names and brands may be claimed as the property of others. 4

Copyright © 2012 Intel Corporation. All rights reserved. Intel and the Intel logo are trademarks of Intel Corporation in the U.S. and/or other countries.

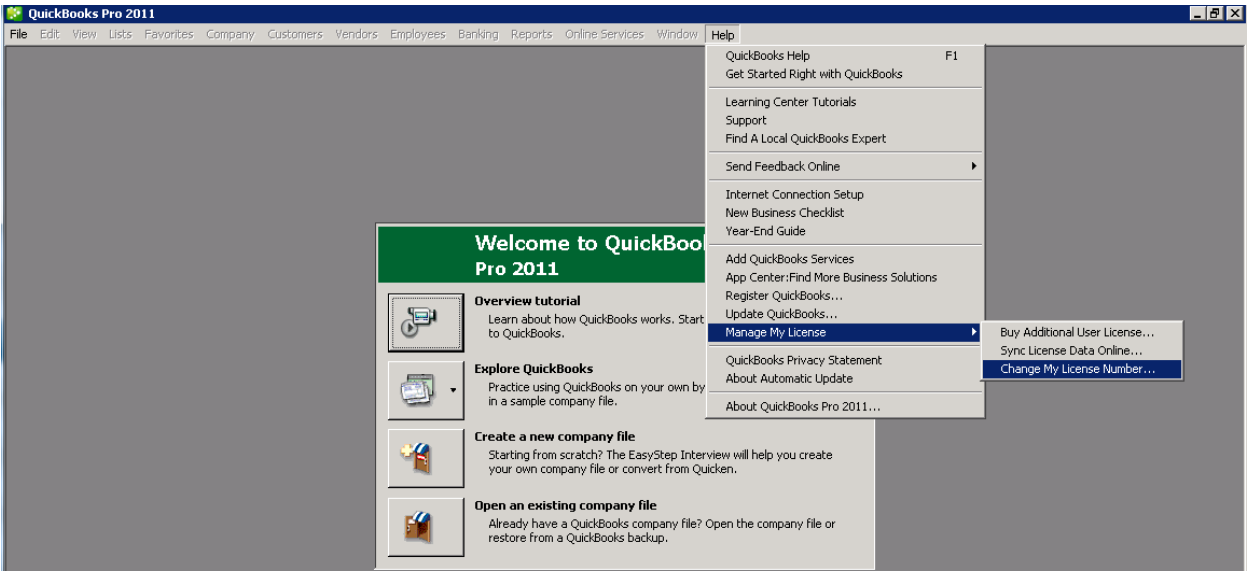

Copyright © 2012 Intel Corporation. All rights reserved. Intel and the Intel logo are trademarks of Intel Corporation in the U.S. and/or other countries.

\*Other names and brands may be claimed as the property of others. 5

### **Technical Support**

- For questions pertaining to this guide, contact Intel Customer Support: <http://www.intel.com/support/progserv/appupsbs/hybrid/sb/CS-032313.htm>
- In the event that you (the Managed Service Provider) are unable to resolve a technical support issue by providing first level support for the Software, you may obtain second level support from the help desk of the Software manufacturer, pursuant to the terms and conditions accompanying the Software. Technical Support contact information is provided at the following location:

<http://www.intel.com/support/progserv/appupsbs/hybrid/sb/CS-032313.htm#Software>

- Intel® Hybrid Cloud Platform User Guide <http://www.intel.com/support/motherboards/server/hybrid/sb/CS-031729.htm>
- Appliance & Application Initial Setup Guides <http://www.intel.com/support/progserv/appupsbs/hybrid/sb/CS-032880.htm>

Copyright © 2012 Intel Corporation. All rights reserved. Intel and the Intel logo are trademarks of Intel Corporation in the U.S. and/or other countries.

<sup>\*</sup>Other names and brands may be claimed as the property of others. 6